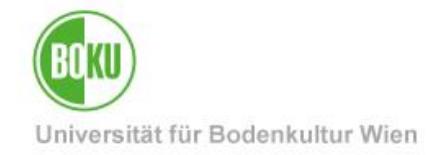

# **Prüfungs-An/Abmeldung für Studierende**

**Dieses Dokument beschreibt An-/Abmeldung zu/von Prüfungen und Wartelisten für Studierende in BOKUonline**

**Zielgruppe der Dokumentation: Studierende** 

Anfragen: [hotline@boku.ac.at](mailto:hotline@boku.ac.at)

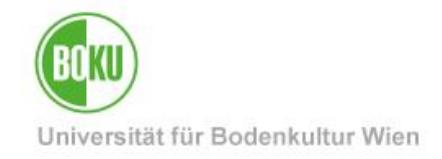

# **Inhaltsverzeichnis**

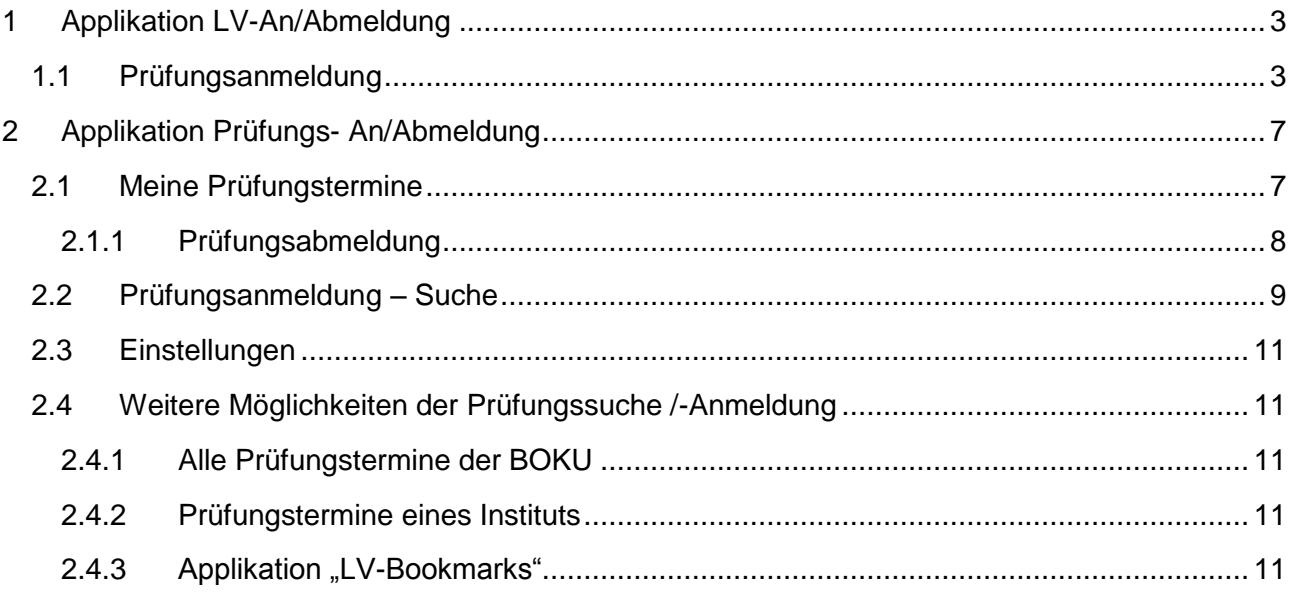

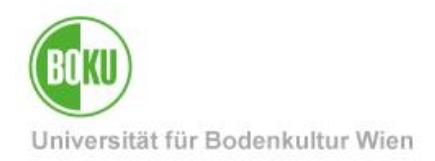

Es gibt mehrere Varianten der Prüfungsan- bzw. Abmeldung. Welche Sie verwenden, liegt bei Ihnen. Diese Dokumentation beschreibt den empfohlenen Weg, der im Normalfall Anwendung findet.

# <span id="page-2-0"></span>**1 Applikation LV-An/Abmeldung**

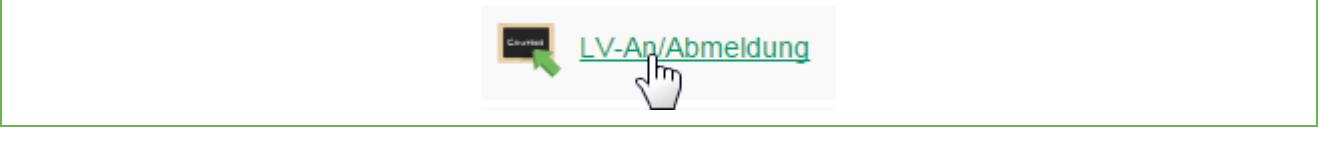

#### Abbildung 1 Der Link zur Applikation LV-An/Abmeldung

Sie sollten sich zu jeder Lehrveranstaltung, die Sie absolvieren wollen, anmelden. Dadurch vermeiden Sie Probleme bei der Prüfungsanmeldung (Einschränkung auf LV-Teilnahme), werden meist automatisch über Änderungen (wie z.B. neu erfasste Termine) automatisch informiert und können sich direkt bei der Auflistung der LVs auch zur Prüfung anmelden.

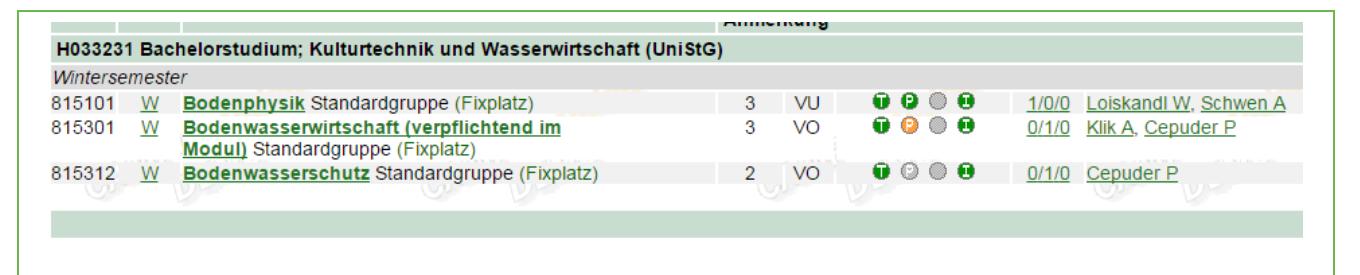

#### Abbildung 2 Auflistung der angemeldeten LVs

### <span id="page-2-1"></span>**1.1 Prüfungsanmeldung**

Zur Prüfungsanmeldung bzw. für Anmeldedetails klicken Sie auf das P-Symbol.

Dieses Symbol kann verschiedene Farben haben:

- Grün: Anmeldung zur Prüfung ist möglich
- Orange: Anmeldung erst in Zukunft möglich, Anmeldefrist hat noch nicht begonnen
- Rot: keine Anmeldung mehr möglich, die Anmeldefrist ist bereits zu Ende
- Grau: es ist (noch) keine Anmeldefrist hinterlegt

Das P-Symbol ist immer anklickbar, bei den Farben Rot, Grün oder orange gelangen Sie zu einer Seite mit Prüfungsdetails.

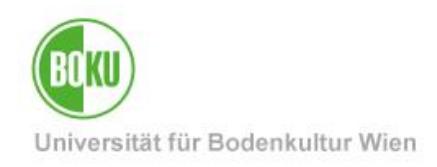

|    | aktuelle(s) LV/Fach |                         |  | gleiche(s) LV/Fach     |                    |                                 | <b>SAF</b>    | 12000                  | <b>SAMP</b>                          | 12000                 |
|----|---------------------|-------------------------|--|------------------------|--------------------|---------------------------------|---------------|------------------------|--------------------------------------|-----------------------|
|    | Nr.<br><b>AT</b>    | Sem.<br><b>AT AT AT</b> |  | Art Titel              | Anmelde-<br>status | <b>PrüferIn</b>                 | Datum<br>(TT) | Ort                    | Anmelde-<br>fenster                  | Aktionen <sub>T</sub> |
| Þ. | 815101 15W VU       |                         |  | Bodenphysik $\bigcirc$ |                    | Loiskandl W (P) $10:00 - 11:00$ | 28.10.2015    | Ort noch nicht bekannt | 27.08.2015 00:00<br>25.09.2015 23:55 | Anmelden<br>Θ<br>∼™   |
|    |                     |                         |  |                        |                    |                                 |               | Anmelden               |                                      |                       |

Abbildung 3 Details zur Prüfungsanmeldung

Ist eine Anmeldung zum jetzigen Zeitpunkt möglich, so sehen Sie auf der rechten Seite einen Button "P Anmelden". Ist die Anmeldung nicht (mehr) möglich, so ist dieser Button zwar auch vorhanden, aber ausgegraut.

#### **Bitte beachten:**

Prüfungen können für unterschiedliche Stoffsemester angelegt sein! Kontrollieren Sie in der Spalte "Sem.", ob die Prüfung auch tatsächlich für das Semester gilt, in dem Sie die Lehrveranstaltung absolviert haben.

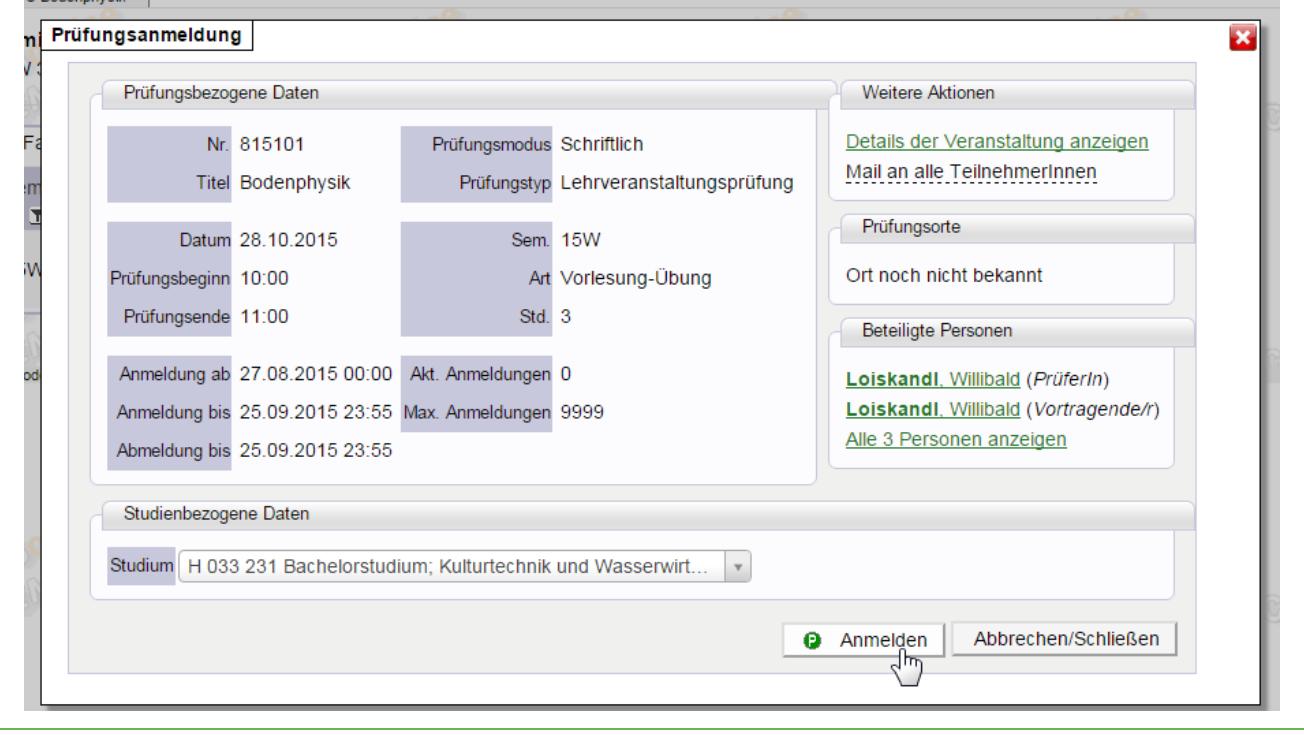

Nach Klick auf den Anmeldebutton sehen Sie nochmal die Details der Prüfung.

Abbildung 4 Details zur Prüfung

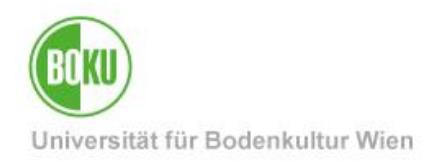

#### **Bitte beachten:**

Wenn Sie mehr als ein aktives Studium belegt haben, können Sie im Dropdown-Feld "Studium" zwischen den Studien wählen. Prüfungen können in unterschiedliche Studien verschiedene Voraussetzungen oder ECTS haben. Das Studium, das zur Anmeldung verwendet wurde, kann nachträglich nicht mehr geändert werden.

Sind bereits alle Fixplätze vergeben, so können Sie sich zur Warteliste anmelden. Das Anmeldefenster unterscheidet sich leicht von dem zur Fixplatzanmeldung.

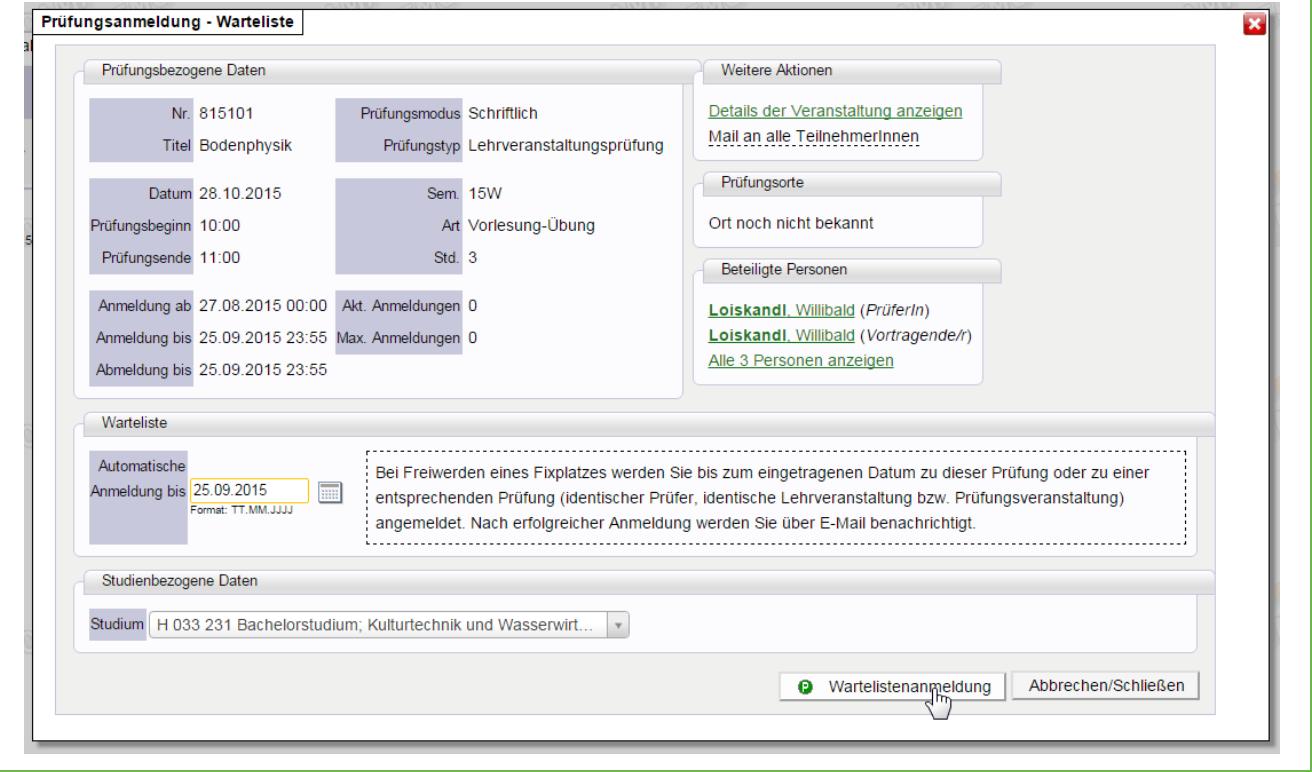

Abbildung 5 Details zur Wartelistenanmeldung

Der Hauptunterschied ist das zusätzliche Feld "Automatische Anmeldung bis". Mit diesem können Sie festlegen, bis wann Sie auf einen frei gewordenen Fixplatz nachrücken wollen. Wählen Sie hier einen Wert, der Ihnen bei Fixplatzzuteilung noch genug Zeit lässt, sich für die Prüfung vorzubereiten.

Beim Bestätigungsbutton sehen Sie außerdem "Wartelistenanmeldung" statt "Anmelden".

Klicken Sie auf den Bestätigungsbutton um die Anmeldung abzuschließen.

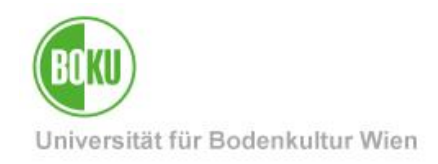

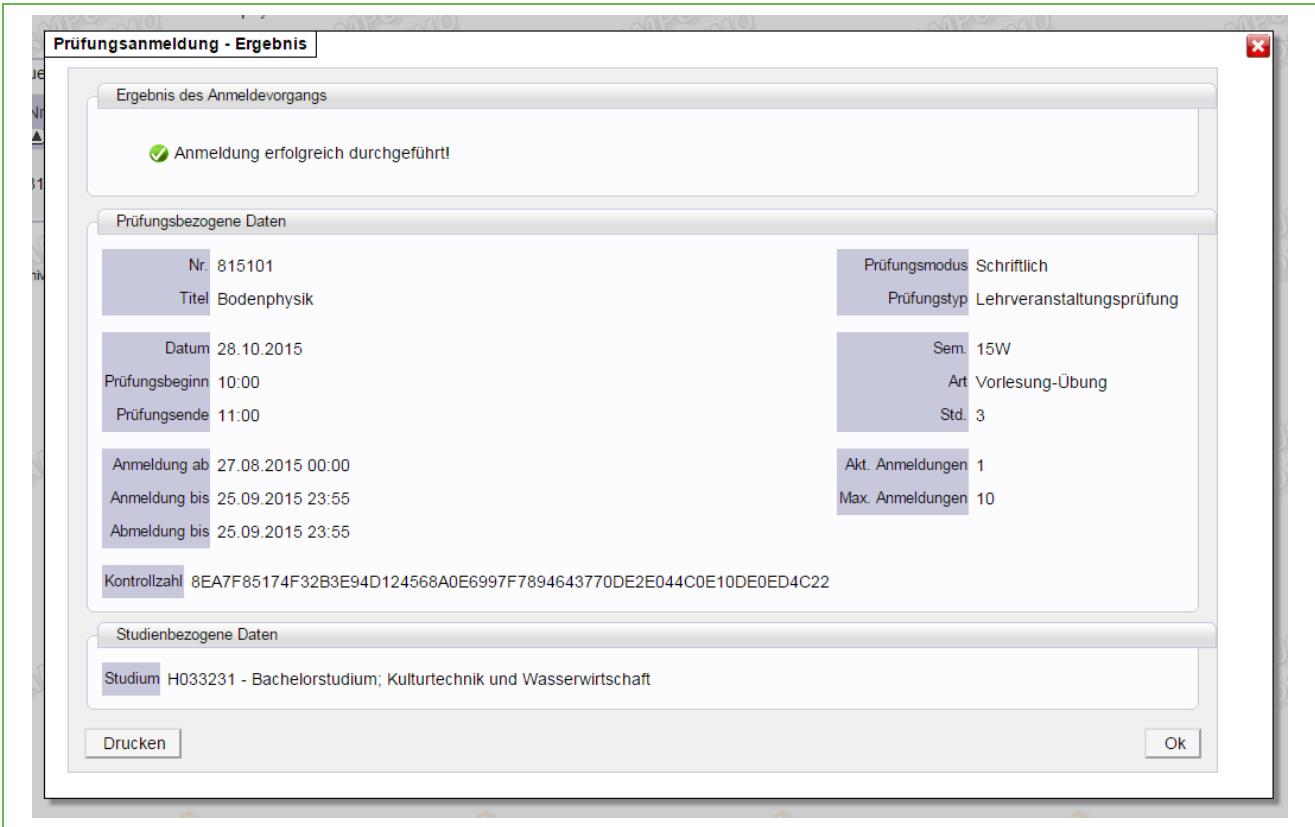

#### Abbildung 6 Anmeldung erfolgreich

Beachten Sie die Statusmeldung oben – bei "Anmeldung erfolgreich durchgeführt" wurde die Prüfungsanmeldung erfolgreich abgeschlossen.

Erscheint hier eine andere Meldung, konnten Sie NICHT zur Prüfung angemeldet werden. Es sollte eine entsprechende Rückmeldung erscheinen, warum dies nicht möglich war (falsches Stoffsemester, STEOP noch nicht erfüllt, Voraussetzungen der Prüfung nicht erfüllt etc.).

Bei erfolgreicher Anmeldung finden Sie die Prüfung nun in der Applikation "Prüfungs-An/Abmeldung" aufgelistet.

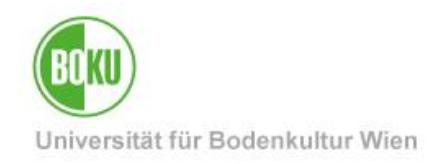

# <span id="page-6-0"></span>**2 Applikation Prüfungs- An/Abmeldung**

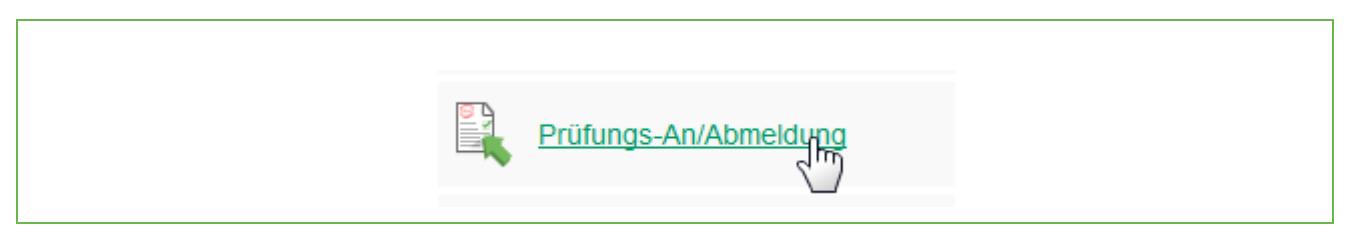

Abbildung 7 Der Link zur Applikation Prüfungs-An/Abmeldung

Die Applikation besteht aus 3 Teilen:

- Meine Prüfungstermine
- Prüfungsanmeldung Suche
- Einstellungen

### <span id="page-6-1"></span>**2.1 Meine Prüfungstermine**

| Prüfungstermine, zu denen Sie angemeldet sind, Stand; 27.08.2015 11:51 |                |     |                                 |           |                                    |                    |                      |                               |                              |                          |                       |
|------------------------------------------------------------------------|----------------|-----|---------------------------------|-----------|------------------------------------|--------------------|----------------------|-------------------------------|------------------------------|--------------------------|-----------------------|
|                                                                        | Nr.<br>$A$ $T$ |     | Sem. Studien-ID<br><b>AY AY</b> | Art       | Titel<br><b>ATAT</b>               | Anmelde-<br>status | PrüferIn             | <b>Datum</b><br>T             | Ort                          | Abmeldung bis Aktionen T |                       |
| ٠                                                                      | 815101         |     | 15W H033231                     | <b>VU</b> | Bodenphysik                        | ◑                  | Loiskandl W (P)      | 28.10.2015<br>$10:00 - 11:00$ | Ort noch nicht bekannt       | 25.09.2015<br>23:55      | $\bullet$<br>Abmelden |
| ٠                                                                      | 815100         | 15S | H033231                         | VU        | Hydraulik und<br>Hydromechanik     | o                  | Loiskandl W (P)      | 10:00 - 11:00 EG/02)          | 28.10.2015 MUG2-HS XX (MUG2- | 27.10.2015<br>12:00      | $\bullet$<br>Abmelden |
| ٠                                                                      | 813304         | 15S | H033231<br>----------           | <b>VO</b> | Life Cycle Management (in<br>Eng.) | Ø                  | Obersteiner G<br>(P) | 14:30 - 15:30 EG/02)          | 18.09.2015 MUG2-HS XX (MUG2- | 16.09.2015<br>23:55      | Ø<br>Abmelden         |

Abbildung 8 Übersicht bestehende Prüfungsanmeldungen

Hier finden Sie eine Auflistung aller Prüfungen, bei denen Sie entweder auf einem Fixplatz oder auf Warteliste angemeldet sind.

Fixplatzanmeldungen sind mit einem grünen Häkchen, Wartelistenplätze mit einem gelben Rufzeichen gekennzeichnet.

Zu den Details einer Prüfung (wie z.B. die Wartelistenposition) gelangen Sie, indem Sie auf das kleine Dreieck ganz links klicken.

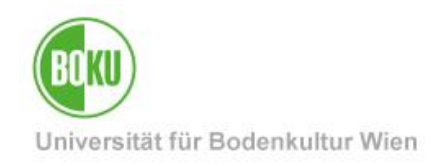

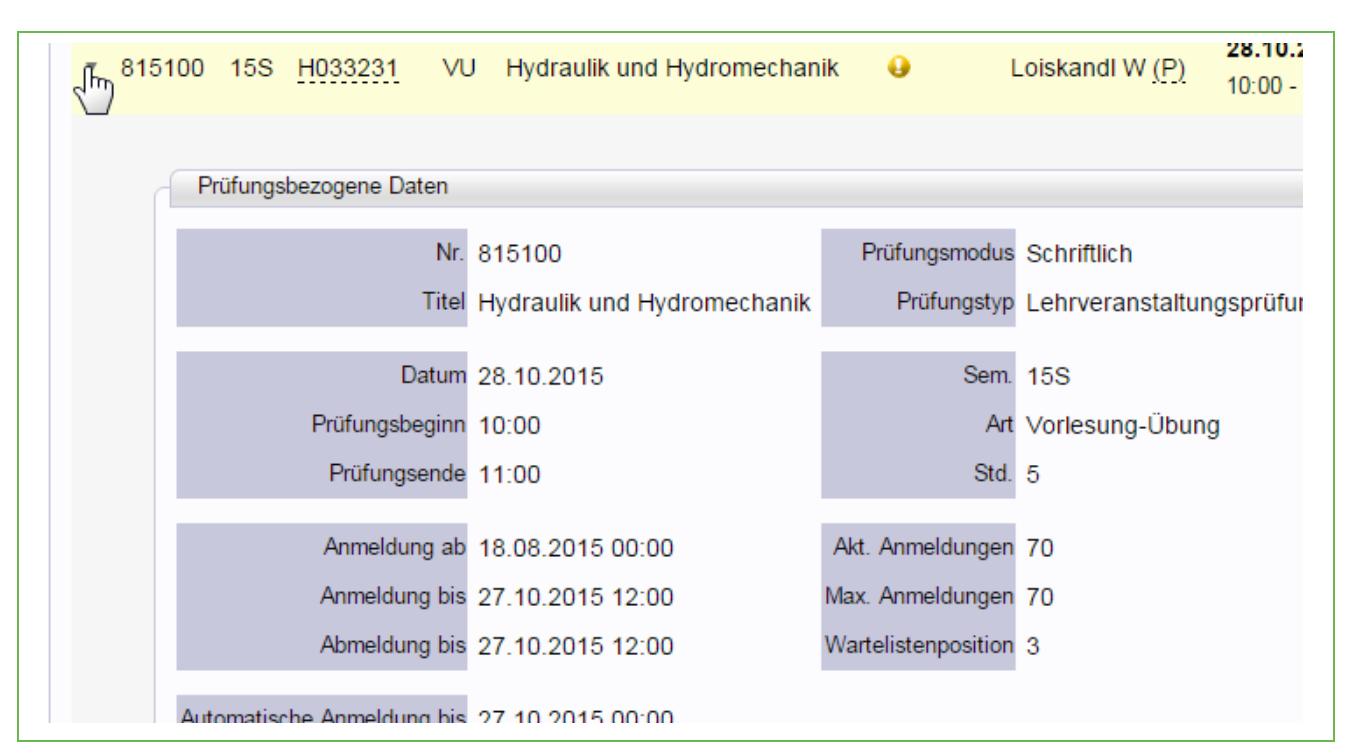

Abbildung 9 Prüfungsdetails aufklappen

### <span id="page-7-0"></span>**2.1.1 Prüfungsabmeldung**

Wenn Sie sich von einer Prüfung wieder abmelden möchten, so klicken Sie auf den Button "Abmelden" in der Zeile der Prüfung.

Sie sehen nochmals die Prüfungsdetails, ein weiterer Klick auf "Abmelden" vervollständigt die Abmeldung.

### **Beachten Sie:**

Wenn Sie an einer Prüfung nicht teilnehmen können/wollen, melden Sie sich unbedingt rechtzeitig davon ab (Abmeldefrist beachten)! Bei nicht-Erscheinen trotz bestehender Anmeldung kann eine Sperrfrist für eine weitere Prüfungsanmeldungen zu dieser LV von bis zu 90 Tagen verhängt werden.

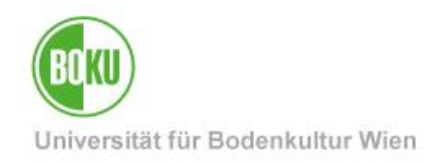

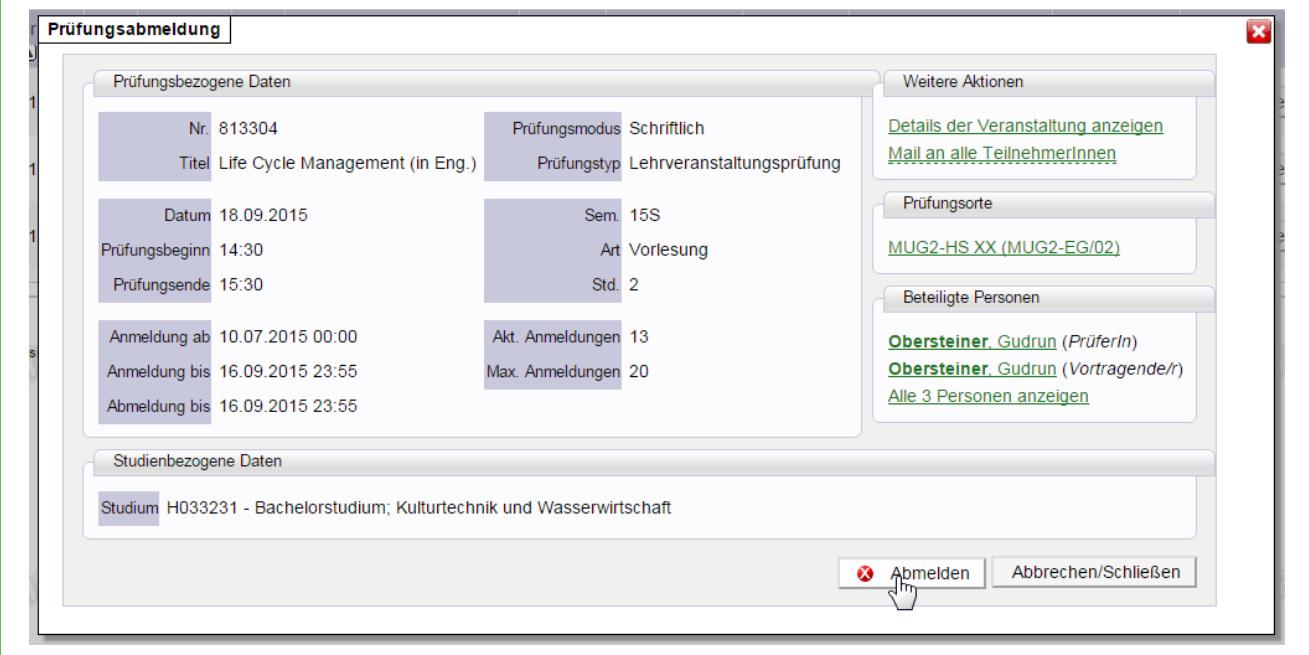

#### Abbildung 10 Die Abmeldemaske

Achten Sie wieder die Statusmeldung am Ende des Abmeldevorgangs – nur bei der Meldung "Abmeldung erfolgreich durchgeführt" wurden Sie tatsächlich abgemeldet.

Der Eintrag ist nun auch aus der Liste der Prüfungsanmeldungen verschwunden.

### <span id="page-8-0"></span>**2.2 Prüfungsanmeldung – Suche**

Um zur Suche zu gelangen, klicken Sie den entsprechenden Reiter an.

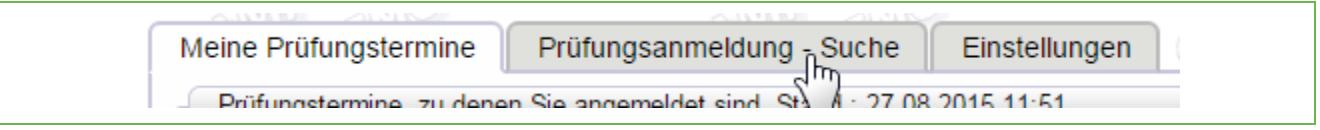

Abbildung 11 Reiter Prüfungsanmeldung – Suche

Im Suchfeld können Sie entweder nach LV-Nummer oder LV-Titel suchen. Empfohlen ist eher die Suche nach LV-Nummer, da es z.T. mehrere Lehrveranstaltungen gibt, die den gleichen oder sehr ähnliche Titel haben.

Wollen Sie die Suche weiter einschränken, können Sie die "erweiterte Suche" verwenden.

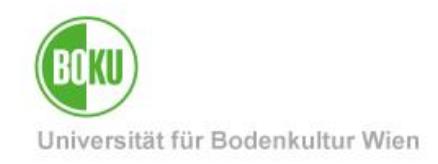

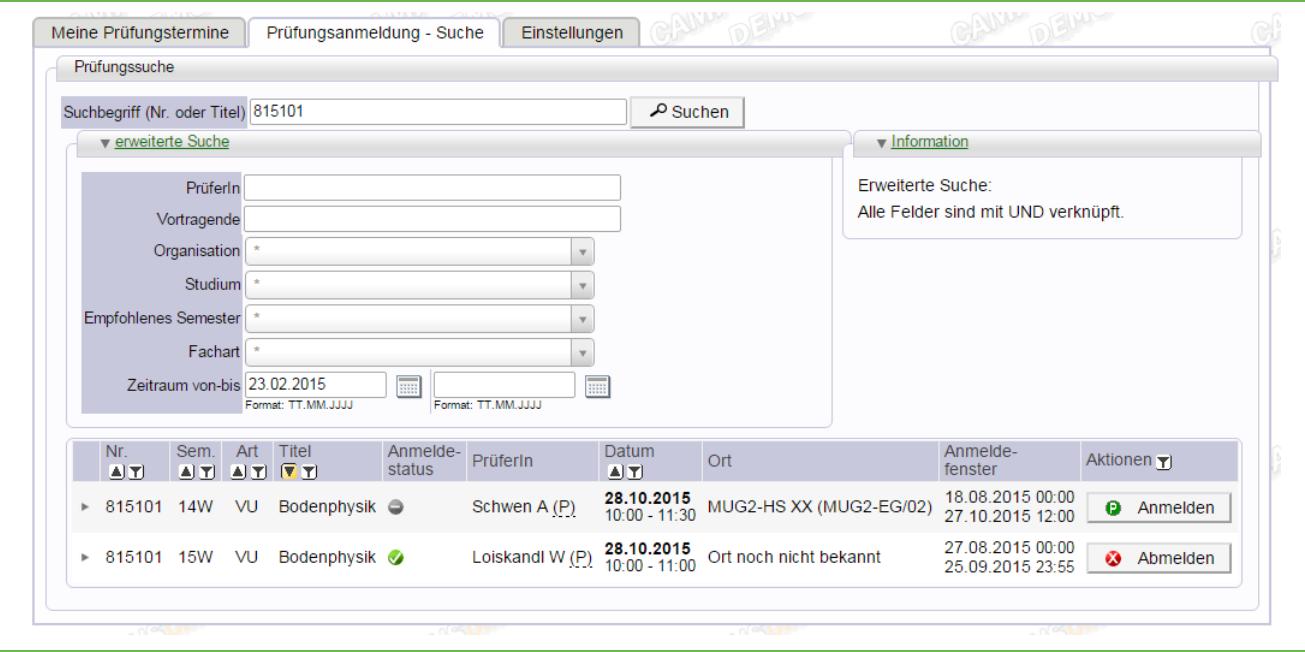

Abbildung 12 Suchmaske - einfach und erweitert

Bei der erweiterten Suche ist v.a. das Feld "Studium" hervorzuheben. Wählen Sie hier Ihr Studium und keinen Suchbegriff und Sie erhalten alle erfassten Prüfungen von LVs, die Ihrem Studienplan zugeordnet sind.

In der Ergebnisliste können Sie wie gewohnt eine Anmelddung bzw. Abmeldung durchführen.

#### **Bitte beachten:**

Wenn Sie auf diesem Weg suchen, werden alle Prüfungen entsprechend Ihrer Suchanfrage angezeigt. Möglicherweise werden Sie sich aber nicht anmelden können, weil Sie z.B. im Stoffsemester der Prüfung nicht gemeldet waren. Der empfohlene Weg zur Anmeldung ist daher auf jeden Fall über die Liste der angemeldeten Lehrveranstaltungen.

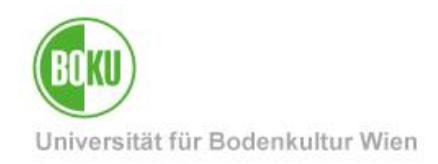

### <span id="page-10-0"></span>**2.3 Einstellungen**

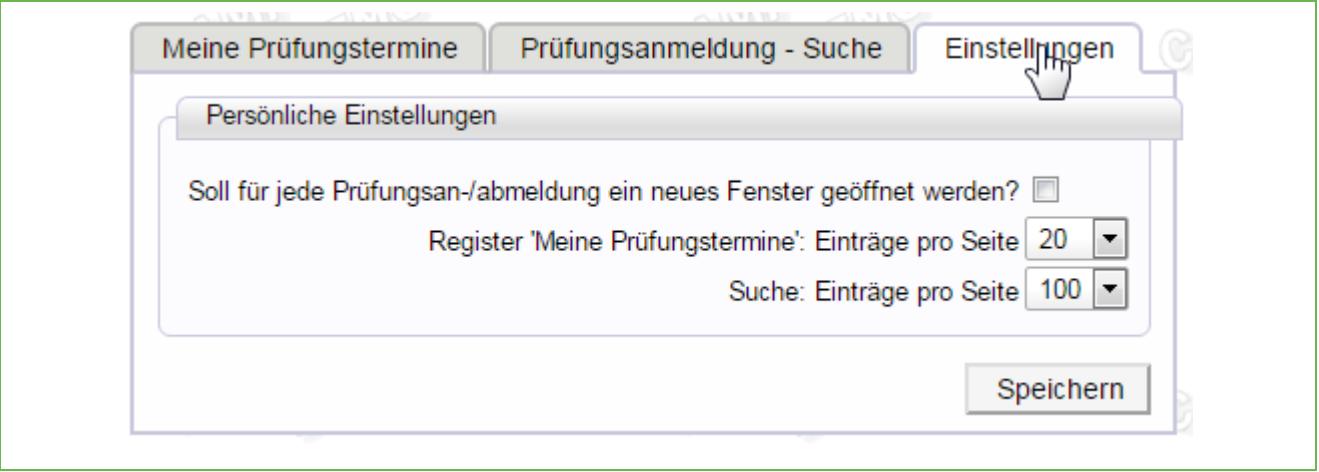

#### Abbildung 13 Der Reiter Einstellungen

Im Reiter "Einstellungen" können Sie die Applikation ein wenig an Ihre Bedürfnisse anpassen.

Die Default-Einstellungen sollten hier aber im Normalfall ausreichen.

### <span id="page-10-1"></span>**2.4 Weitere Möglichkeiten der Prüfungssuche /-Anmeldung**

#### <span id="page-10-2"></span>**2.4.1 Alle Prüfungstermine der BOKU**

Klick in der linken Navigation auf "Universität für Bodenkultur", "Prüfungstermine"

#### <span id="page-10-3"></span>**2.4.2 Prüfungstermine eines Instituts**

Klick auf die gewünschte Organisationseinheit in der linken Navigation oder Suche der OrgEh über den Eintrag "Organisation" im oberen Dropdown-Feld, danach Link "Prüfungstermine".

#### <span id="page-10-4"></span>**2.4.3 Applikation "LV-Bookmarks"**

Link .LV-Bookmarks" auf Ihrer Visitenkarte.

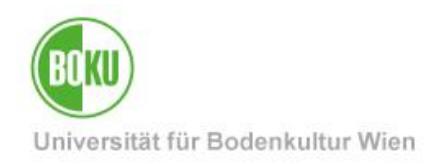

### **Historie**

**Letzte Änderung:** 27. August 2015

Die **aktuelle Version** dieser Dokumentation finden Sie auf den Serviceseiten des ZID unter: [http://www.boku.ac.at/zid/themen/teach-learn/pruefungen-in](http://www.boku.ac.at/zid/themen/teach-learn/pruefungen-in-bokuonline/pruefungsanmeldung-in-bokuonline/)[bokuonline/pruefungsanmeldung-in-bokuonline/](http://www.boku.ac.at/zid/themen/teach-learn/pruefungen-in-bokuonline/pruefungsanmeldung-in-bokuonline/)

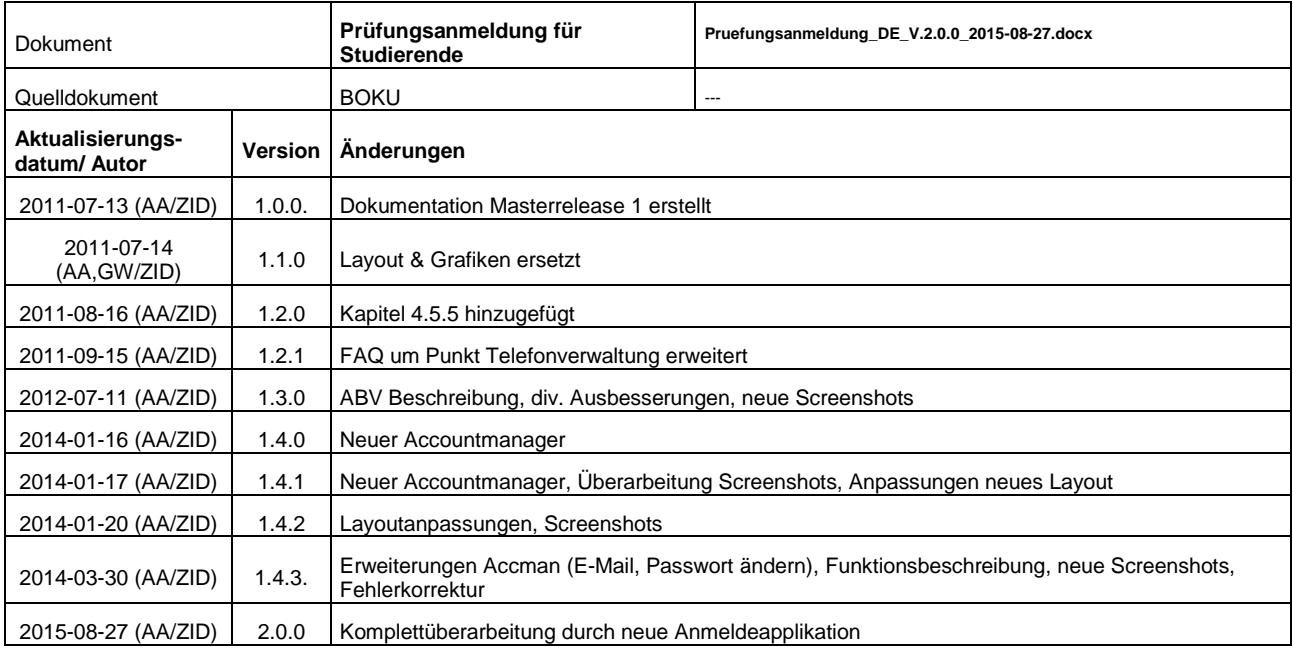